## 透過無線網路連接安裝 **MF113w** 印表機的驅動程式步驟 **(**以 **Win 10** 作示範**) MF113w printer driver Installation Guide for Windows via Wi-Fi connection (Win 10 as example)**

先將打印機連接到路由器,詳細可參考以下步驟: The Connection by selecting a wireless router:

- 1. 在首頁畫面中選擇 <功能表> Select "Menu" in the Home Screen
- 2. 選擇「網路設定」 Select "Network Settings"
- 若顯示 PIN 碼輸入畫面,請便用數字鍵輸入 PIN 碼,然後點選「套用」
- If a screen for entering a PIN is displayed, enter the PIN with the numeric keys and tap "Apply"
- 3. 選「無線域網路設定」 Select "Select Wired/Wireless LAN" and tap "Wireless LAN"
- 4. 閱讀顯示訊息後按"OK" Read the message that is displayed, and select "OK".
- 5. 選 「SSID 設定」 Select "SSID setting"
- 6. 選 「選擇存取點」 Select "Select Access Point"
- 7. 選擇無線區域網路路由器

Select the router SSID

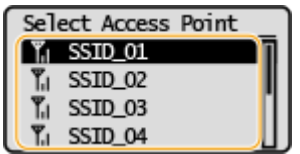

- 8. 輸入您記下的網路鍵値 使用數字鍵輸入網路金鑰(路由器密碼),然後點選「套用」 Enter the network key using the numeric keys, and select "Apply"
- 9. 點選 「是」 Select "yes"
- 10. 等待直至顯示<已連接>,選<關閉> Wait until message <Connected.> is displayed. Select <Close>

## 下載及安裝步驟 **Driver download and installation procedure**

- 11. 到佳能網站<https://hk.canon/en/support/imageCLASS%20MF113w/model>,下載印表機的驅動程式 Go to[: https://hk.canon/en/support/imageCLASS%20MF113w/model,](https://hk.canon/en/support/imageCLASS%20MF113w/model) download the printer driver
- 12. 選擇並下載以下檔案 Choose and download below files:

- 打印機驅動程式 / Printer Driver **[Windows xxbit] MF113w/MF112/MF913w/MF912 MFDrivers (UFR II / ScanGear)**

- 掃描器軟件 / Scanning software **[Windows 32bit & 64bit] MF Scan Utility Ver.x.x.x.x**

- 13. 下載完成後,打開驅動程式 安裝檔案「MF110MF910MFDriverVxxxWxxukEN.exe」 Open driver installation file "MF110MF910MFDriverVxxxWxxukEN.exe" after downloaded
	- Click "Next >"**MF** Drivers  $\times$ Welcome to the Setup Wizard for the MF drivers This wizard will install the MF drivers on your computer. To continue, click [Next]. Display Readme File...  $Next$ Cancel
- 14. 按「Next >」

15. 按「Yes」

## Click "Yes"

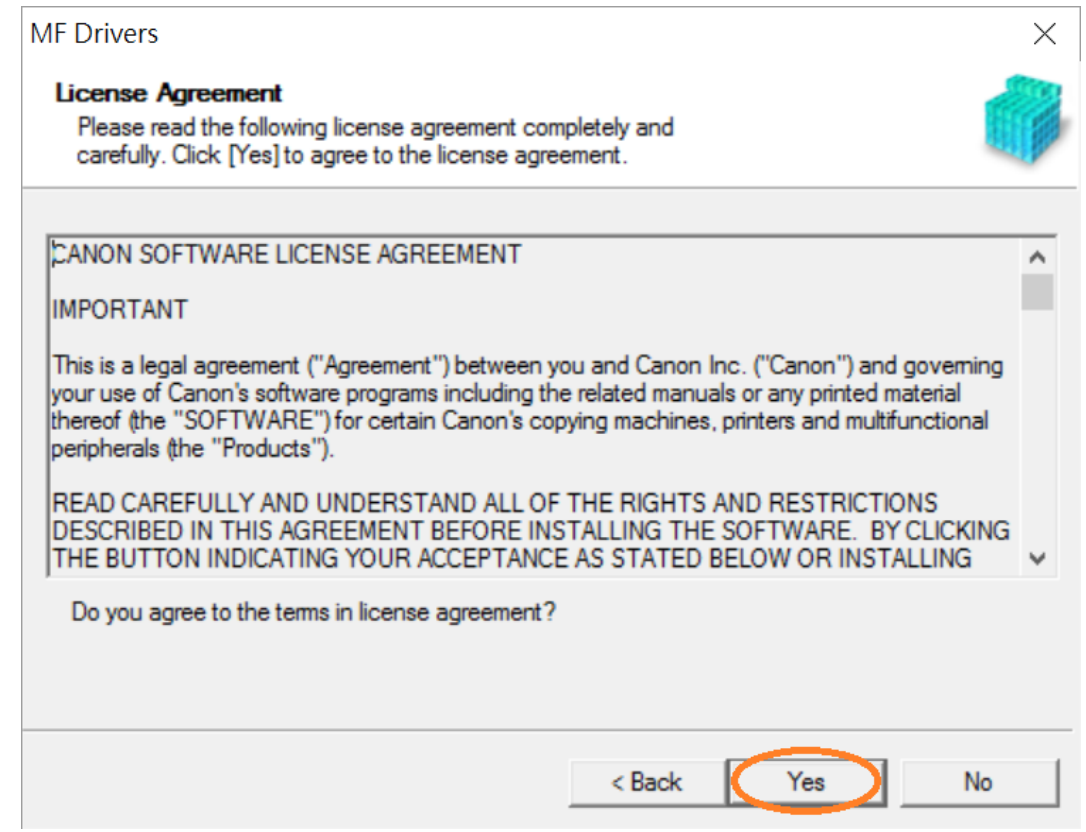

16. 選擇「Network Connection (for Network Models)」,按「Next >」 Select "Network Connection (for Network Models)" , click "Next >"

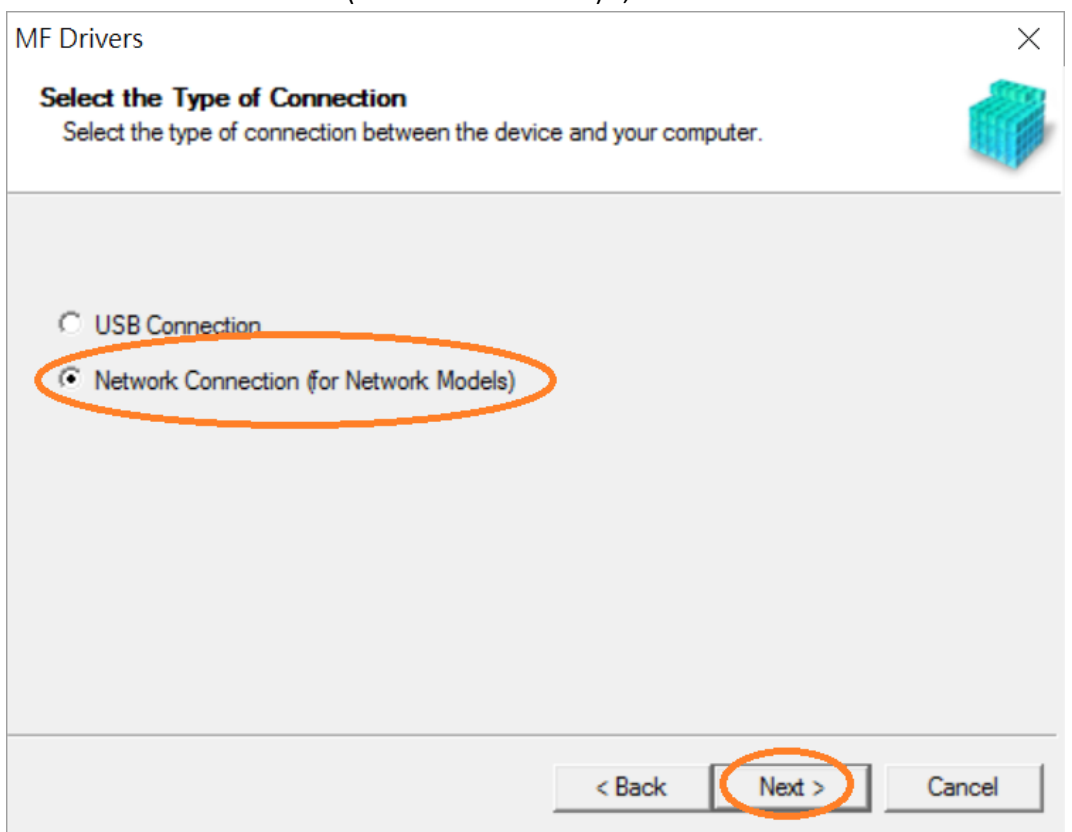

17. 按「是」

## Click "Yes"

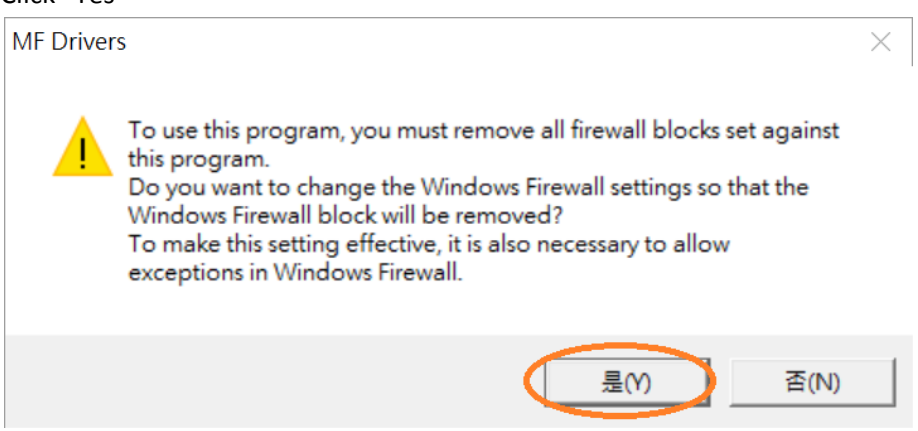

18. 選擇「MF110/910 Series」,按「Next >」(如清單沒有印表機,請選「Search by IP Address」方法連接 或聯絡客戶服務熱線 31912333 尋求支援)

Select "MF110/910 Series", click "Next >"(If there is no printer on the list, please select "Search by IP Address" method to connect or contact customer service hotline 31912333 to seek for support)

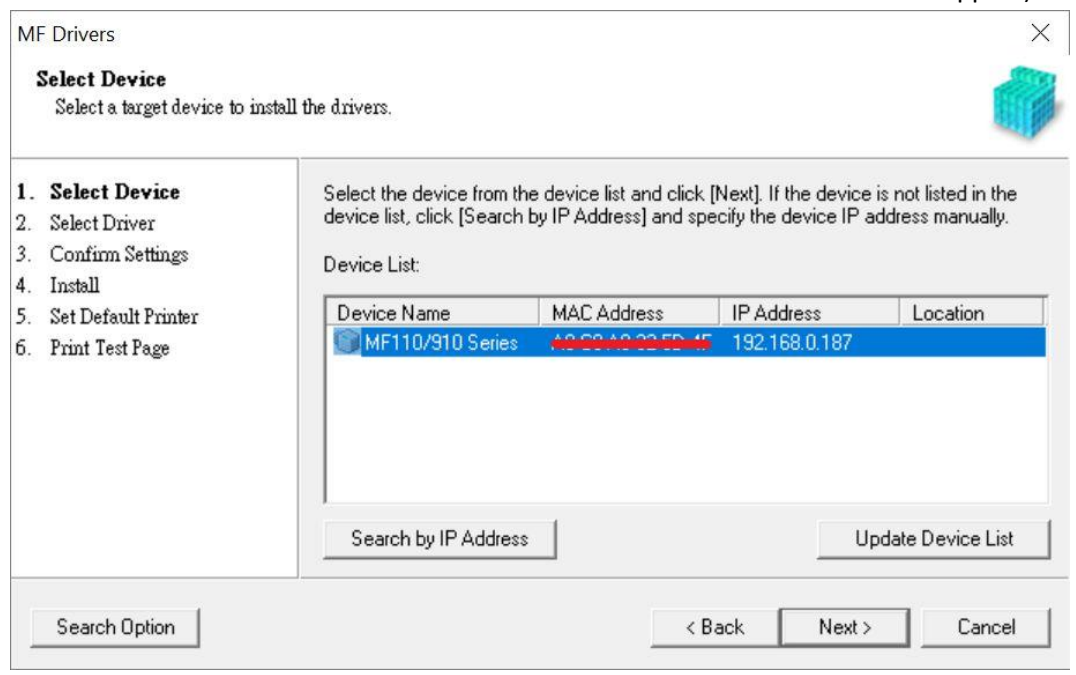

# 19. 確認已剔選「Printer」「Scanner」, 按「Next >」 Confirm the "Printer" "Scanner" box is checked, click "Next >"

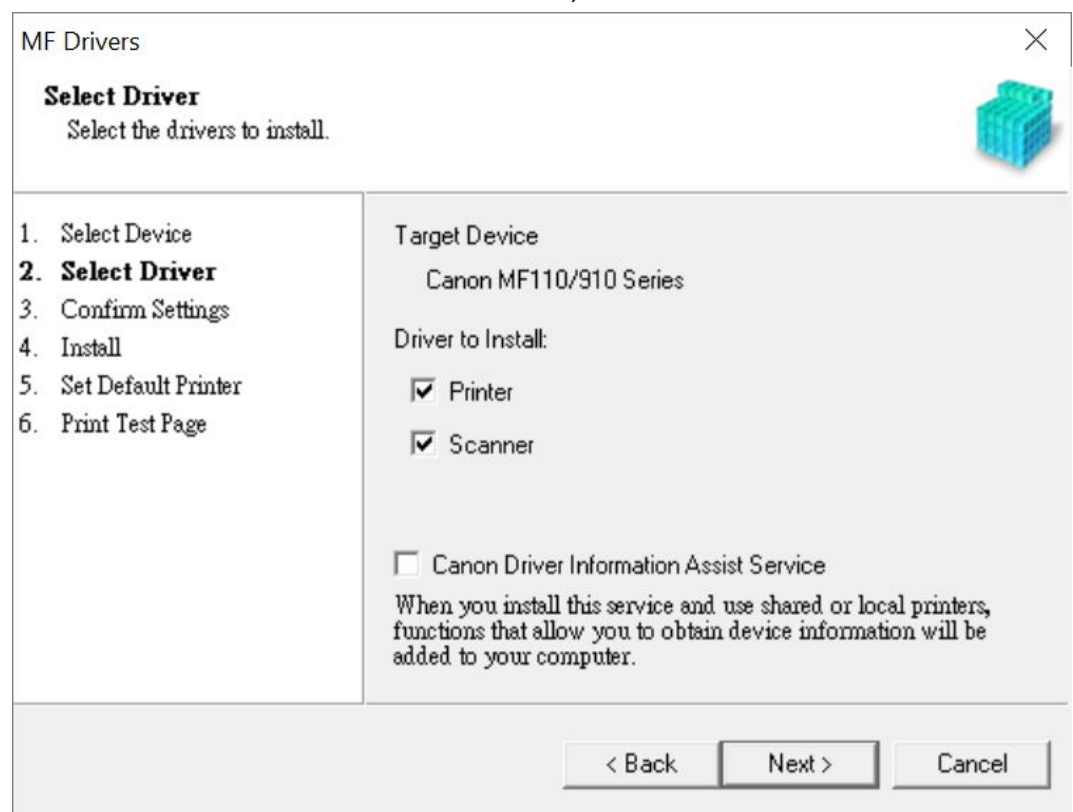

# 20. 按「Next >」

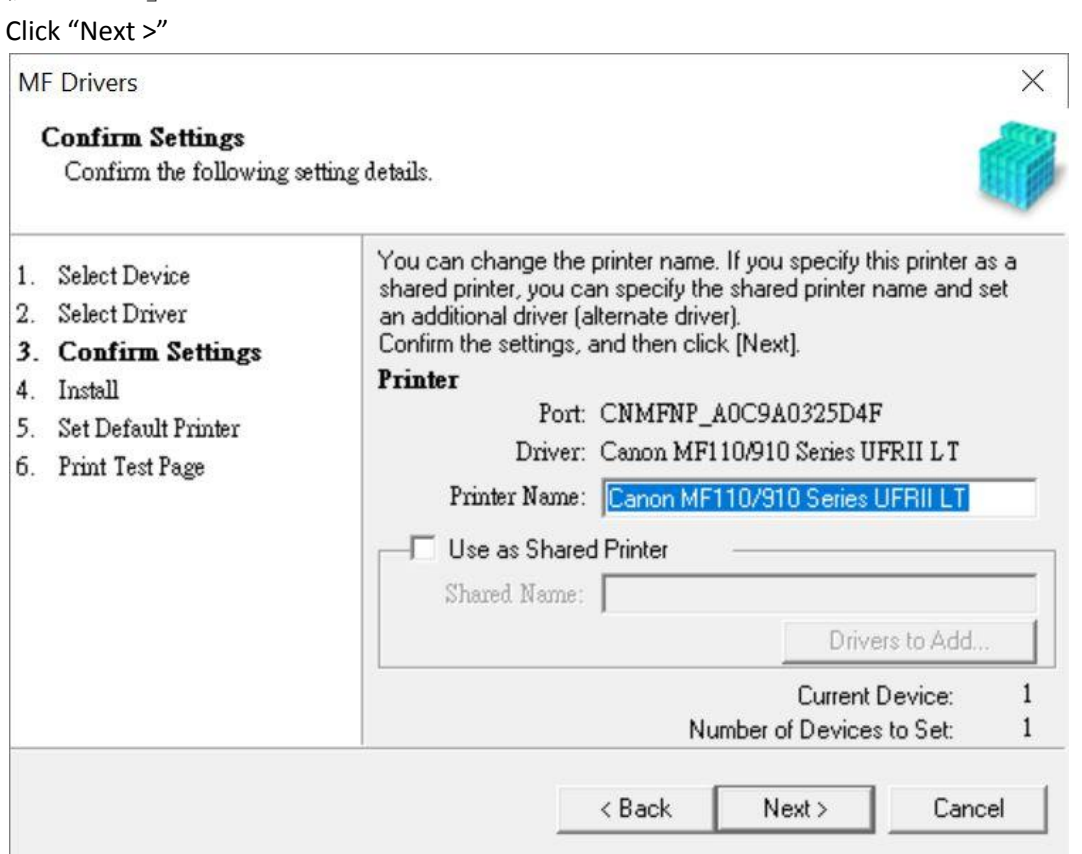

## 21. 按「Start」

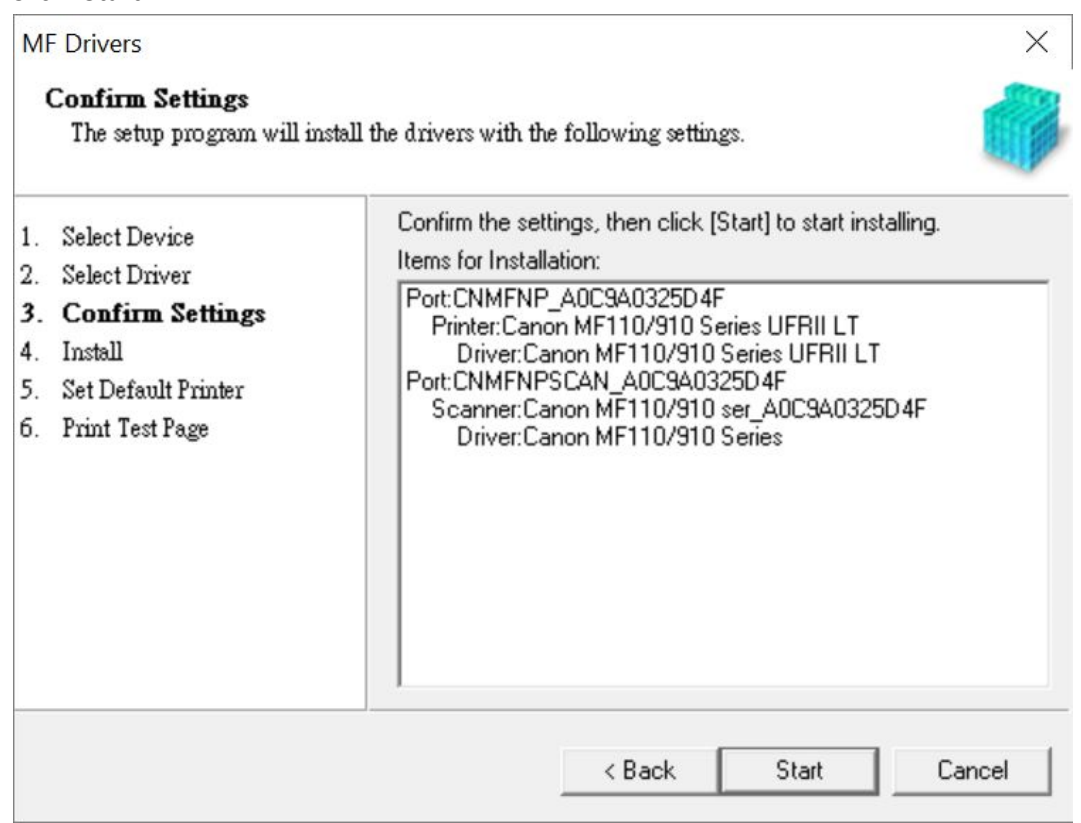

## 22. 請等待安裝精靈成完安裝

Please wait for the setup wizard to accomplish installation

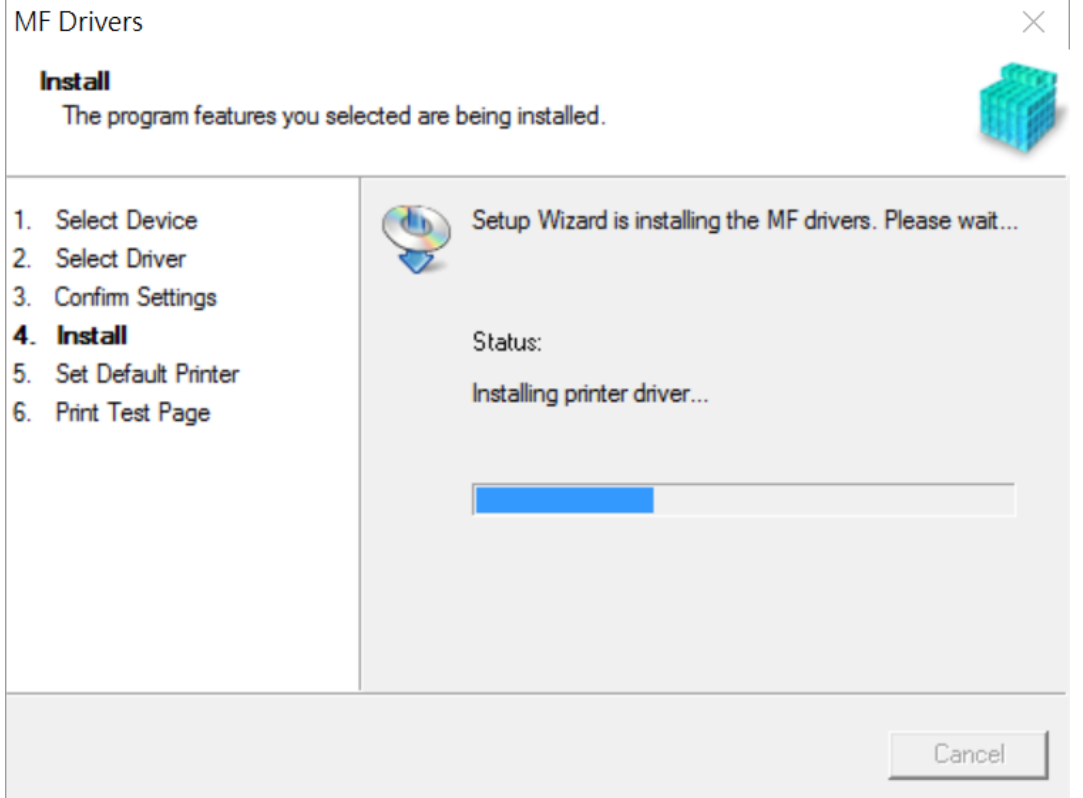

Click "Start"

23. 選擇「Installed Printer: Canon MF110/910 Series UFR II LT」,按「Next >」 Select "Installed Printer: Canon MF110/910 Series UFR II LT" , click "Next >"

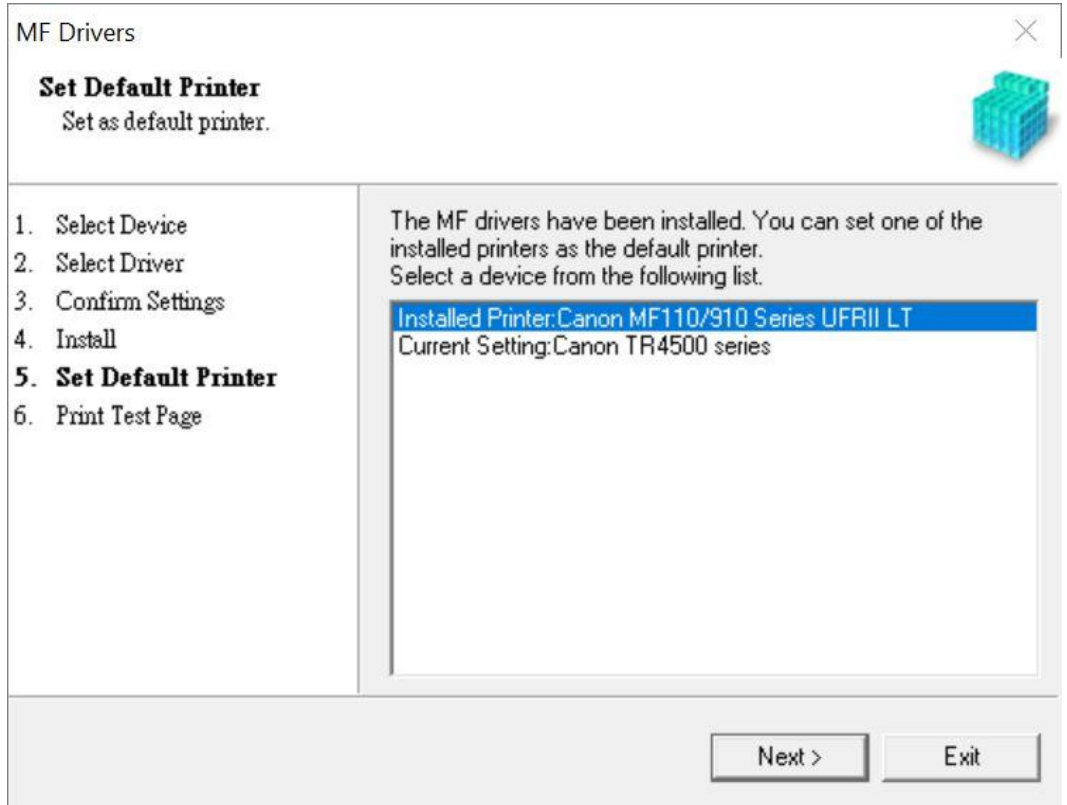

## 24. 可剔選「Printer: Canon MF110/910 Series UFRII LT」以進行列印測試頁,按「Exit」 Can check the box at "Printer: Canon MF110/910 Series UFRII LT" to print a test page, click "Exit"

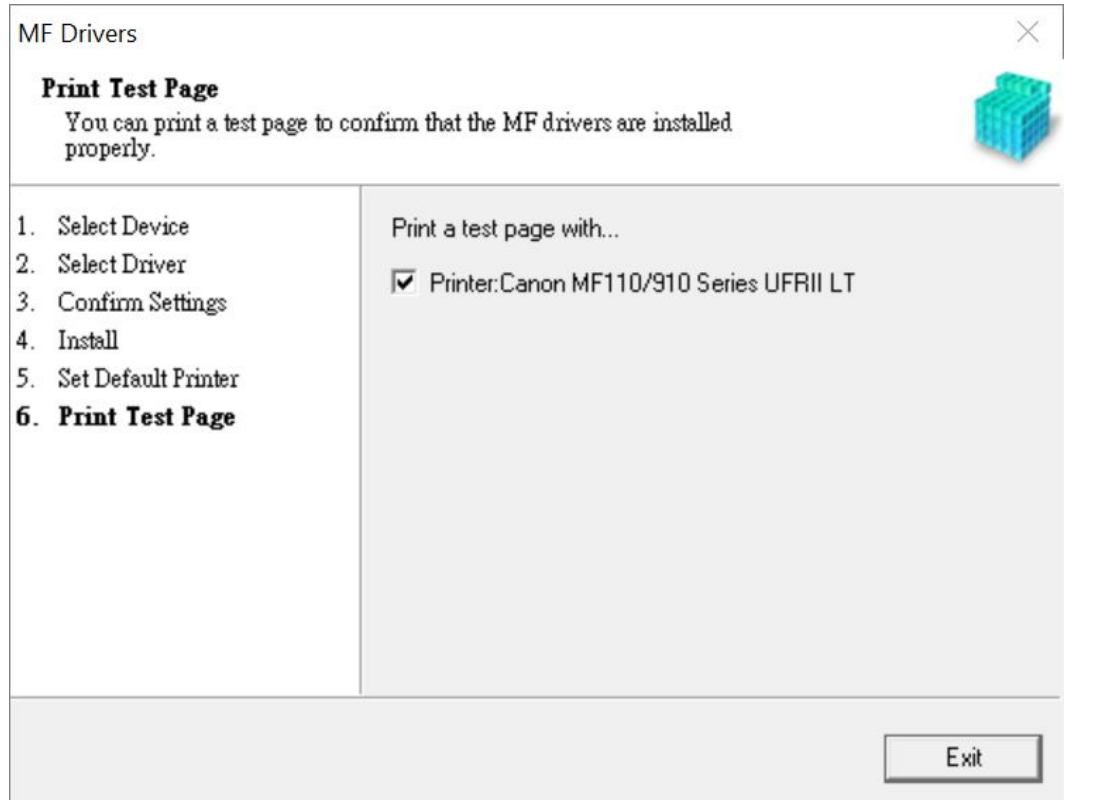

#### 安裝掃描軟件 **MF Scan Utility**

#### **MF Scan Utility installation procedure**

25. 執行檔案〔winmfscanutilityvxxxx.exe〕按「Next」 Run the file [winmfscanutilityvxxxx.exe] , click "Next"

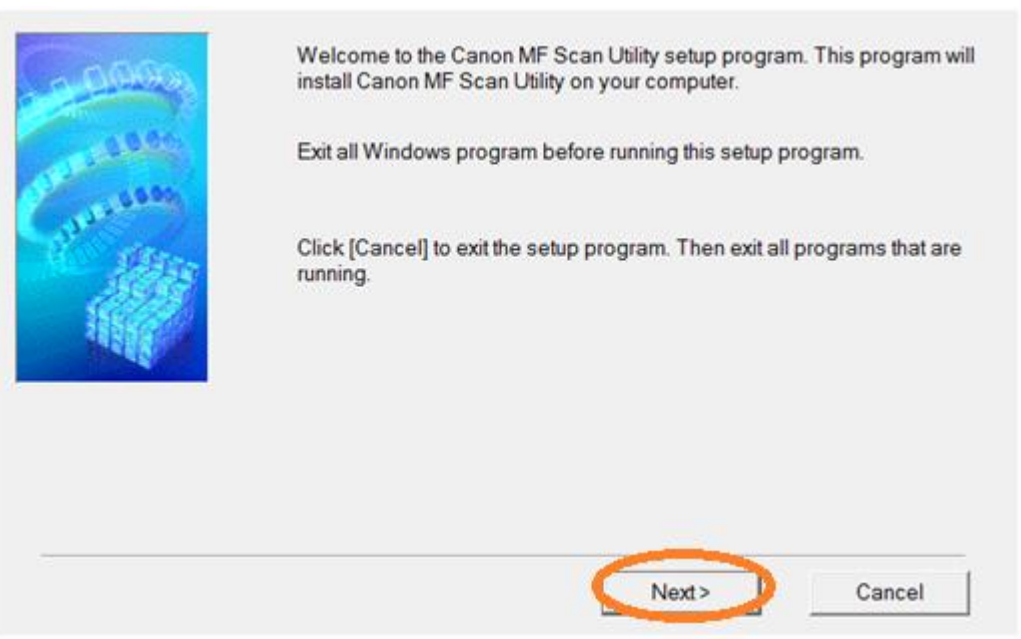

#### 26. 按「Yes」

#### Click "Yes"

Before installing the software programs, carefully read the license agreement below.

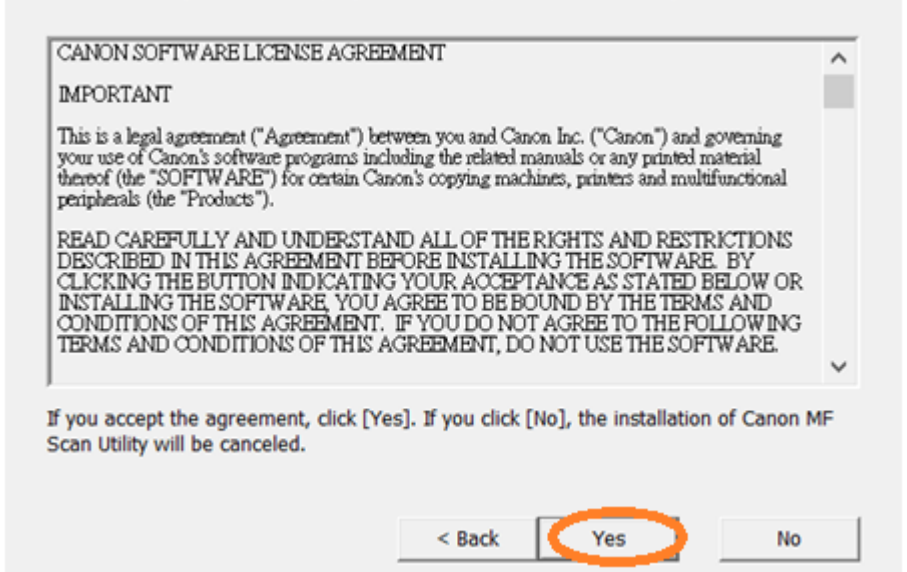

## 27. 等待安裝程序完成

Waiting for the installation progress

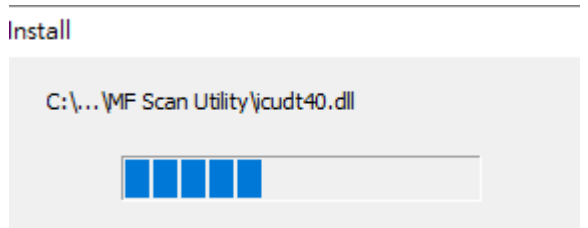

28. 按「Complete」 Click "Complete"

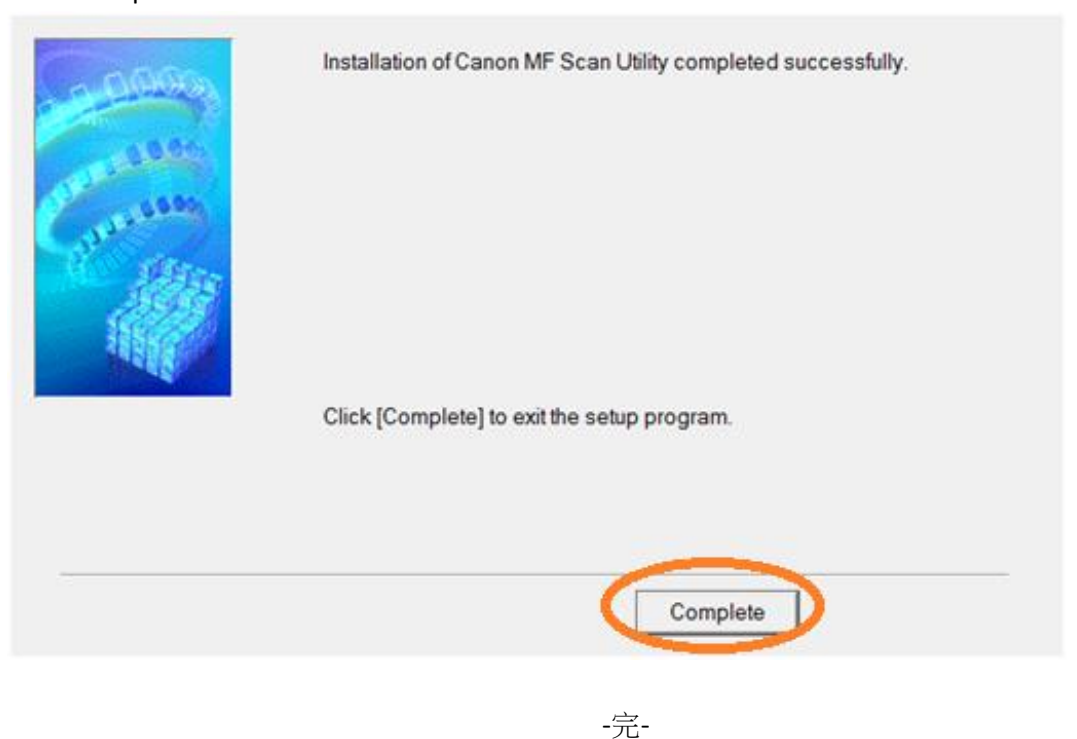

-End-